# **Ive** UNLIMITED

La plataforma audiovisual de JoVE cuenta con una amplia y profunda gama de vídeos, cuyo objetivo no es otro que satisfacer las necesidades de los estudiantes de ciencias e investigadores, en todos los niveles. La biblioteca virtual contiene vídeos que ilustran desde conceptos y métodos básicos y avanzados hasta vídeos que contienen la más innovadora investigación experimental. De esta manera,los vídeos de JoVE maximizan la productividad del aula y de la investigación avanzada que tiene lugar en el laboratorio.

JoVE Unlimited se actualiza automáticamente con todo el contenido y productos nuevos tan pronto cómo son publicados, manteniendo a los usuarios al día con los desarrollos científicos y recursos educativos más novedosos.

#### **Suscríbete a JoVE y obtén:**

- **[Plan de estudios](https://www.jove.com/syllabus-mapping) gratuito y listas de reproducción personalizadas por profesionales altamente cualificados en enseñanza, investigación y formación.** El personal de JoVE que cuenta con Doctorado puede asignar y programar el contenido de JoVE para cualquier laboratorio, así como crear listas de reproducción para compartir.
- **Integración perfecta con plataformas de aprendizaje en línea** como Zoom, Microsoft Teams, Google Classroom; al igual que sistemas de gestión de aprendizaje o aulas virtuales.
- **Seminarios en línea para apoyo al profesorado** con un Especialista Académico, que puede ayudar a incorporar los vídeos de Jove en cualquier plan de estudios o programa de entrenamiento en laboratorio.

# 12,000+ 24/7

**Acceso Mundial a los vídeos**

# **Mejora los resultados de aprendizaje con JoVE**

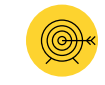

#### **Mejora la participación de los estudiantes y sus resultados de aprendizaje.**

Los vídeos de JoVE permiten comprender rápidamente y en profundidad temas complejos, mejorando así los resultados del alumnado hasta en un 100 %.1 Los vídeos muestran protocolos de laboratorio y conceptos que ayudan, tanto a estudiantes de ciencias en nivel avanzado como a principiantes, a prepararse para el trabajo en laboratorio: varios estudios de efectividad reportaron que el 90% de los estudiantes se sentían más seguros en el laboratorio gracias a los vídeos de JoVE.<sup>2</sup>

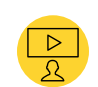

#### **Optimiza la planificación de las lecciones**

Los vídeos de JoVE pueden ahorrar más de 30 minutos al profesorado en la planificación de lecciones; así como facilitar el éxito de aprendizaje tanto en aulas presenciales y virtuales, como en [cursos de laboratorio en línea.](https://www.jove.com/files/media/syllabus-mapping/Bringing%20a%20Lab%20Class%20Online%20with%20JoVE%20Videos.pdf) Además, se encuentran disponibles planes de estudios gratuitos, listas de reproducción de vídeos personalizadas y pruebas que pueden ser diseñadas para respaldar la enseñanza.

*"Los videos de JoVE proporcionan una excelente ayuda didáctica y pueden ser utilizados para apoyar la enseñanza desde el primer año de estudios hasta el Doctorado, tanto como apoyo a los libros de texto como para el aprendizaje de complejos procedimientos experimentales."* —Craig L. Bennett, MSc, Ph.D., Profesor Titular en Biología Molecular, University of Lincoln

# **Acelera la Investigación con JoVE**

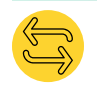

#### **Mejora la reproducibilidad y la productividad**

Como joven investigador , el cofundador y fundador de JoVE, Dr. Moshe Pritsker, se dió cuenta de que los vídeos podrían capturar pequeños detalles de experimentos complejos mejor que el texto por sí mismo, haciendo que fuera más fácil replicar y mejorar la productividad.

*"Ello [ver un vídeo de JoVE] puede llegar a permitir que otros investigadores sean capaces de, en su laboratorio, alcanzar los mismos resultados obtenidos por JoVE en su publicación"*

—Marilene Pavan, Responsable de laboratorio en la Universidad de Boston

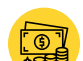

#### **Ahorra tiempo, dinero y recursos.**

Los vídeos de JoVE ahorran tiempo y dinero invertidos en viajes y recursos, los cuales son muchas veces requisito indispensable para reproducir experimentos complejos o aprender nuevas técnicas. Después de incorporar los vídeos de JoVE, Valerie, responsable del Laboratorio de UCLA, logró ahorrar 2,336 horas de trabajo, el 20% de recursos de laboratorio, y un mínimo de \$5,700 en gastos personales.

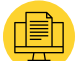

#### **Permite una incorporación y formación más rápidas de los nuevos miembros del laboratorio**

Los vídeos de JoVE hacen que la incorporación y la capacitación sean más eficientes. Además, preservan el conocimiento en el laboratorio al proporcionar un punto de referencia consistente para los nuevos investigadores que están trabajando tanto en proyectos previos como vigentes.

† Mutch-Jones, K., Sengupta, N., Minor, V. C., & Goudsouzian, L. K. (2020). <u>Professional science education videos improve student performance in nonmajor and intermediate<br><u>biology laboratory courses</u>. Biochemistry and Mol</u> Igating the Effectiveness of Using Application-Based Science Education Videos in a General Chemistry Lecture Course. Journal of Chemical Education 96(3), 479-485.

# **JoVE Core**

Libros de texto en formato audiovisual para cursos introductorios que pueden servir como recursos de enseñanza primarios o complementarios. Contienen conceptos que muestran impactantes animaciones y vídeos científicos en acción de experimentos que han sido llevados a cabo en laboratorios.

# **[JoVE Lab Manual](https://www.jove.com/science-education-library/99/lab-chem)**

Vídeos centrados en el currículo. Son recursos que proporcionan a los profesores y a los estudiantes con todas las instrucciones fundamentales y pasos a seguir en un laboratorio. Hay tres tipos de vídeos para cada experimento de laboratorio, ilustrando la preparación para los instructores, los principales conceptos teóricos y el protocolo a seguir por parte de los estudiantes.

# **JoVE Science Education**

Una biblioteca revolucionaria dedicada a enseñar los fundamentos científicos a través de demostraciones audiovisuales sencillas. Incluye la traducción textual y sus correspondientes subtítulos en más de 10 idiomas y más de 500 videos que capturan detalles conceptuales y metodológicos clave que serían difíciles de visualizar utilizando solamente texto.

# **JoVE Encyclopedia of Experiments**

Estas primeras enciclopedias audiovisuales de experimentos de investigación avanzada en línea combinan animaciones que permiten visualizar la teoría y videos que demuestran técnicas en laboratorios universitarios reales.

#### **[JoVE Core: Biología](https://www.jove.com/science-education/jovecore)**

- **[JoVE Core:](https://www.jove.com/science-education/coremolbio) Biología Molecular**
- **[JoVE Core: Química](https://www.jove.com/science-education/corechem)**
- **[JoVE Core: Química Orgánica](https://www.jove.com/science-education/coreorgchem)**
- **[JoVE Core: Psicología Social](https://www.jove.com/science-education/corepsych)**

**[JoVE Lab Manual: Biología](https://www.jove.com/science-education-library/41/lab-bio)  [JoVE Lab Manual: Química](https://www.jove.com/science-education-library/99/lab-chem)**

- **[Biología Avanzada](https://www.jove.com/education/advnbio)**
- **[Biología Básica](https://www.jove.com/education/basicbio)**
- **[Química](https://www.jove.com/education/chem)**
- **[Habilidades](https://www.jove.com/education/clinicskills)  [Clínicas](https://www.jove.com/education/clinicskills)**
- **[Ingeniería](https://www.jove.com/education/eng)**
- **[Ciencias](https://www.jove.com/education/envirosci)  [Medioambientales](https://www.jove.com/education/envirosci)**
- 
- **[Física](https://www.jove.com/education/physics)**
- **[Psicología](https://www.jove.com/education/psyc)**
- **[Encyclopedia of Experiments: Biología](https://www.jove.com/encyclopedia-of-experiments/biology)**
- **Encyclopedia of Experiments: [Investigación contra el Cáncer](https://www.jove.com/encyclopedia-of-experiments/cancer-research)**

#### **JoVE Journal** [Indexada en PubMed, Web of Science, SciFinder, Scopus and SCI Expanded]

La primera revista científica a nivel mundial que ha sido revisada. Aquí la investigación científica se publica en forma de video junto con protocolos de texto descargables,mostrando los intrincados detalles que los métodos experimentales traen consigo. JoVE Journal pública vídeos de investigación en 13 disciplinas:

- **[Comportamiento](https://www.jove.com/research/journal/behavior) [Bioquímica](https://www.jove.com/research/journal/biochemistry)  [Bioingeniería](https://www.jove.com/research/journal/bioengineering)**
- **[Biología](https://www.jove.com/research/journal/biology)**
- **[Investigación](https://www.jove.com/research/journal/cancer-research)  [contra el Cáncer](https://www.jove.com/research/journal/cancer-research)**
- **[Química](https://www.jove.com/research/journal/chemistry)**
- **[Biología del](https://www.jove.com/research/journal/developmental-biology)  [desarrollo](https://www.jove.com/research/journal/developmental-biology)**
- **[Ingeniería](https://www.jove.com/research/journal/engineering)**
	- **[Medio Ambiente](https://www.jove.com/research/journal/environment)**
- **[Genética](https://www.jove.com/research/journal/genetics)**
- **[Inmunología e](https://www.jove.com/research/journal/immunology-infection)  [infección](https://www.jove.com/research/journal/immunology-infection)**
- **[Medicina](https://www.jove.com/research/journal/medicine)**
	- **[Neurociencia](https://www.jove.com/research/journal/neuroscience)**

**JoVE es líder en producción y publicación de recursos audiovisuales con la misión de incrementar la productividad en materia de investigación y educación en ciencias, medicina e ingeniería**

**[subscriptions@jove.com](mailto:subscriptions%40jove.com?subject=) [www.jove.com](http://www.jove.com)**

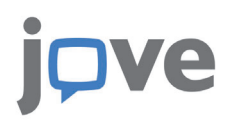

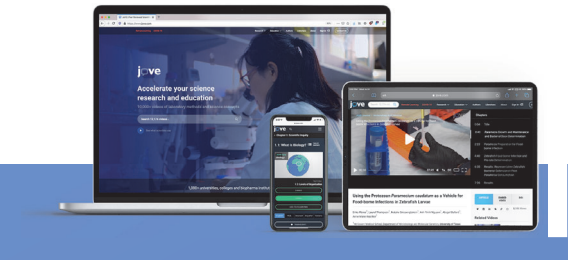

# **Facilitando el Acceso Remoto al Contenido**

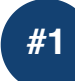

#### **CREAR UNA CUENTA INDIVIDUAL DE JOVE**

Los estudiantes y el profesorado pueden crear una cuenta con un correo electrónico institucional para acceder a los vídeos de JoVE fuera del campus.

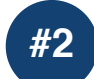

## **INICIO ÚNICO DE SESIÓN CON GOOGLE**

Si tu escuela utiliza Gmail, puedes usar Google SSO (inicio de sesión único) para iniciar sesión. Esto te permite acceder de forma remota al contenido de JoVE con las credenciales de Gmail de su institución.

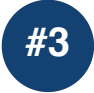

### **INSERTA VÍDEOS DE JOVE EN TUS CURSOS ONLINE**

Los vídeos de JoVE pueden ser fácilmente insertados en la mayoría de los sistemas de gestión del aprendizaje, ya sea individualmente o en conjunto. He aquí una gran variedad de documentos prácticos guiados para configurar tu sistema.

**#4 #4**

**#4 #5**

## INICIA SESIÓN USANDO SHIBBOLETH O OPENATHENS

Los estudiantes y el profesorado pueden utilizar Shibboleth o OpenAthens para iniciar sesión a JoVE. Selecciona tu universidad en el menú desplegable; a continuación se te pedirá que inicies sesión con tu correo electrónico institucional y contraseña. Si necesitas acceso, pónte en contacto con JoVE dirigiéndote a customersuccess@jove.com.

## **ACCESO REMOTO AUTENTICADO CON EZPROXY**

Como cualquier otro recurso electrónico, EZproxy puede proporcionar acceso remoto autenticado al contenido de JoVE.

Cualquiera de estas opciones te permitirá el acceso completo a la suscripción institucional proporcionada por tu biblioteca. ¿Tienes problemas? Comunícate con los especialistas académicos de JoVE en customersuccess@jove.com o visita nuestro Centro de Recursos para profesores para obtener información adicional.

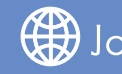

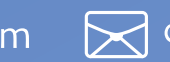

JoVE.com Mcustomersuccess@jove.com C

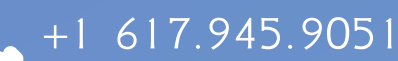

# **Integra contenido de JoVE a Moodle**

#### **Insertar Vídeos de JoVE** [Ve un tutorial de vídeo](https://www.youtube.com/watch?v=NFT157N2f2w&list=PL5jZR5ocx_xGqlVfs3cFvoGTwkzGQqmsq&index=7&t=0s)

Antes de empezar a incorporar vídeos, por favor inicia sesión **[en tu cuenta de JoVE](https://www.jove.com/account/signin)**.

Si aún no tienes una cuenta de JoVE, por favor regístrate en [https://www.jove.com/account.](https://www.jove.com/es/account) **Asegúrate de que seleccionas el rol de "Profesor/ Faculty"** al crear tu cuenta. Esta función permite que los códigos de inserción que crees tengan claves de acceso.

*\*IMPORTANTE - Sin las claves de acceso, la inserción del código no funcionará correctamente para estudiantes fuera del campus*

- 1. Debajo del video de JoVE que deseas insertar, haz clic en el botón "<> EMBED" o " <> INSERTAR"
- 2. Copia el código de inserción.
- 3. Inicia sesión en Moodle
- 4. Selecciona el curso apropiado dentro de 'Mis cursos"'
- 5. En la esquina superior derecha, verás un botón "Activar edición" o un botón "Desactivar edición". Asegúrate de que la edición esté activada.
- 6. Una vez que haya elegido la semana o el tema apropiado, haga clic en "+ Agregar una actividad o recurso "resource'
- 7. Desde el menú , selecciona 'Página'
- 8. Haga clic en el botón añadir and final
- 9. Vete a la sección "General" y agrega un nombre a la página en el cuadro "Nombre"
- 10. En la sección "Contenido", haz clic en el botón que se encuentra más a la izquierda (botón "Mostrar más botones")
- 11. Haga clic en el botón "<> EMBED"
- 12. Pega el código insertado en el cuadro "Página de contenido".
- 13. Haz clic en el botón de 'Guardar y volver al curso '
- 14. Ahora, cuando hagas clic en la actividad de la página del curso, podrás ver el video.

#### **Cargando un archivo de cartucho común con contenido de JoVE**

#### [Ve el tutorial de vídeo](https://www.youtube.com/watch?v=C933MXAuecw&list=PL5jZR5ocx_xGqlVfs3cFvoGTwkzGQqmsq&index=2&t=0s)

Puedes solicitar un cartucho común a tu especialista académico / curriculum specialist enviando la lista de los videos que te gustaría agregar a tu curso. ¿No sabes quién es su especialista asignado? Simplemente envía un correo electrónico a CustomerSuccess@jove.com. Una vez que tengas el cartucho, las instrucciones detalladas a continuación te guiarán a través del proceso de carga en Moodle.

- 1. Selecciona el curso apropiado de 'Mis cursos' en Moodle
- 2. Haz clic en el botón de Configuración en la parte superior derecha y seleccione "Activar edición"
- 3. Haz clic en "Agregar una actividad o recurso" y desde allí desplázate hacia abajo hasta "Recursos" y selecciona "IMS
- 4. Asigna un nombre a tu Cartucho Común y haz clic en "Elegir un archivo"
- 5. Carga el cartucho común guardado en tu ordenador [Para solicitar un cartucho común, comuníquese con su especialista en planes de estudios]
- 6. Haz clic en "Guardar y volver al curso'
- 7. Haz clic en el botón Configuración y selecciona "Desactivar la edición".
- 8. Haz clic en descarga de Cartuchos Comunes. Desde aquí puedes ver todos los vídeos cargado

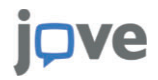

#### **Utilizando la herramienta JoVE LTI** [Ve un video tutorial](https://www.youtube.com/watch?v=CyDTawWR5pU&list=PL5jZR5ocx_xGqlVfs3cFvoGTwkzGQqmsq&index=6&t=0s)

- 1. Selecciona el curso apropiado en 'Mis cursos' en Moodle
- 2. Haz clic en Click en el botón de configuración en la parte superior derecha y seleccione "Activar edición"
- 3. Haz clic en ' Añadir una actividad o recurso 'and seleccione 'Herramienta externa'
- 4. Haz clic en 'Añadir'
- 5. Debajo de General, y junto a "Herramienta preconfigurada", haga clic en el menú desplegable y seleccione "Herramienta JoVE LTI"
- 6. Haga clic en "Seleccionar contenido" debajo e inicie sesión en su cuenta JoVE o regístrese para crear una nueva cuenta
- 7. Inicie sesión o regístrese para obtener una cuenta de JoVE
- 8. Seleccione Contenido de JoVE, por ejemplo, "Educación científica".
- 9. Haga clic en "Elija un campo de estudio" y seleccione entre todos los campos disponibles
- 10. Elija los vídeos que quiera incluir
- 11. Haz clic en el botón "Enviar" y luego en "Aceptar"
- 12. Haz clic "Guardar y volver al curso"
- 13. Haz clic en el botón Configuración y selecciona "Desactivar la edición".
- 14. Haz clic en la herramienta LTI y desde aquí podrás ver todos los videos cargados.

#### **Carga de un archivo QTI con contenido de prueba de JoVE**

#### [Ve un vídeo tutorial vídeo](https://www.youtube.com/watch?v=AGGas6uN9-A&list=PL5jZR5ocx_xGqlVfs3cFvoGTwkzGQqmsq&index=4&t=2s)

- 1. Selecciona el curso apropiado de " Mis cursos" en Moodle
- 2. Haz clic en el botón Configuración en la parte superior derecha y selecciona "Activar edición"
- 3. Haz clic en "Agregar una actividad o recurso" y selecciona "Más"
- 4. Desplázate hacia abajo, hasta el banco de preguntas, y selecciona "Preguntas".
- 5. Haz clic en "Importar" y selecciona "Blackboard" para el formato de archivo.
- 6. En "Importar preguntas del archivo", haz clic en "Elegir un archivo".
- 7. Carga el archivo de prueba que has guardado en tu ordenador y haz clic en "Importar"
- 8. Deberías poder ver todas las preguntas aquí. Desplázate hasta el final de la página y haz clic en "Continuar".
- 9. Regresa a tu curso, haz clic en el botón Configuración y selecciona "Activar edición"
- 10. Haz clic en "Agregar una actividad o recurso" y selecciona "Prueba".
- 11. Haz clic en "Agregar".
- 12. Asigna un nombre a la prueba, desplázate hasta el final de la página y haz clic en "Guardar y mostrar".
- 13. Aquí dirá que "Aún no se han agregado preguntas", haz clic en "Editar prueba".
- 14. En el lado derecho, debajo de Shuffle, haz clic en "Agregar" y selecciona "del banco de preguntas" en el menú desplegable.
- 15. Junto a "Seleccionar una categoría", elige el archivo de prueba que cargaste anteriormente y marca las preguntas que deseas incluir.
- 16. Haz clic en "Agregar preguntas seleccionadas al cuestionario"
- 17. Regresa al curso
- 18. Haz clic en el botón Configuración y selecciona "Desactivar la edición".
	- 19. Haz clic en el cuestionario que has creado y haz clic en "Probar cuestionario ahora" para ver si funciona.

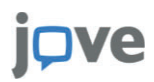

*Si estás interesado en configurar cuestionarios para tus estudiantes basados en el contenido de JoVE, podemos proporcionarlos y asegurarnos de que sus estudiantes no obtengan acceso a través de nuestro sitio web para obtener las respuestas. Simplemente comunícate con nosotros en [customersuccess@jove.com](mailto:customersuccess@jove.com) para solicitar bancos de cuestionarios sobre cualquier área temática, así como para obtener ayuda o información adicional.*

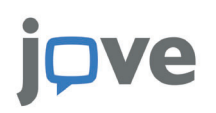

# **Cómo crear una Lista de Reproducción de JoVE**

**Ve un Tutorial** de 1 min: Crea una Lista de **Reproducción** de JoVE

 $+1617.945.9051$ 

· [Inicia sesión](https://www.jove.com/account/signin) en tu cuenta de JoVE y dirígete a la página 'Mis Listas de Reproducción', desde el menú desplegable.

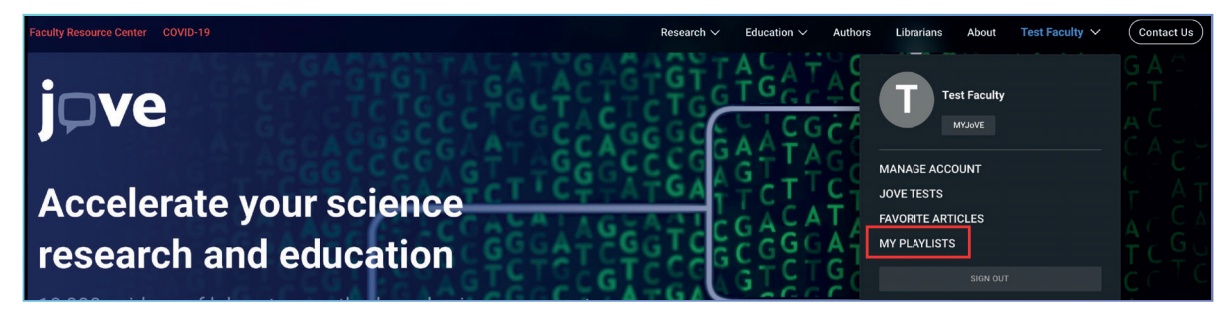

- Navega a la pestaña **"Mis Listas de Reproducción"** y luego haz clic en **"Crear nueva Lista de Reproducción".**
- Ingresa un nombre para tu lista de reproducción, selecciona el propósito de la lista de reproducción, tu campo de estudio y tu especialidad.
- Agrega videos de JoVE a tu lista de reproducción:
	- Seleccionando **"Añadir Vídeo"** -utiliza la barra de búsqueda para encontrar videos de JoVE que se adapten a tus necesidades, y luego haz clic en los videos para agregarlos a la lista de reproducción.
	- Al seleccionar **"Agregar vídeos en bloque"**, ingresa los ID de los artículos de video de JoVE que deseas incluir en la lista de reproducción. El ID de artículo de un video es la cadena de 4-5 números en tu URL.

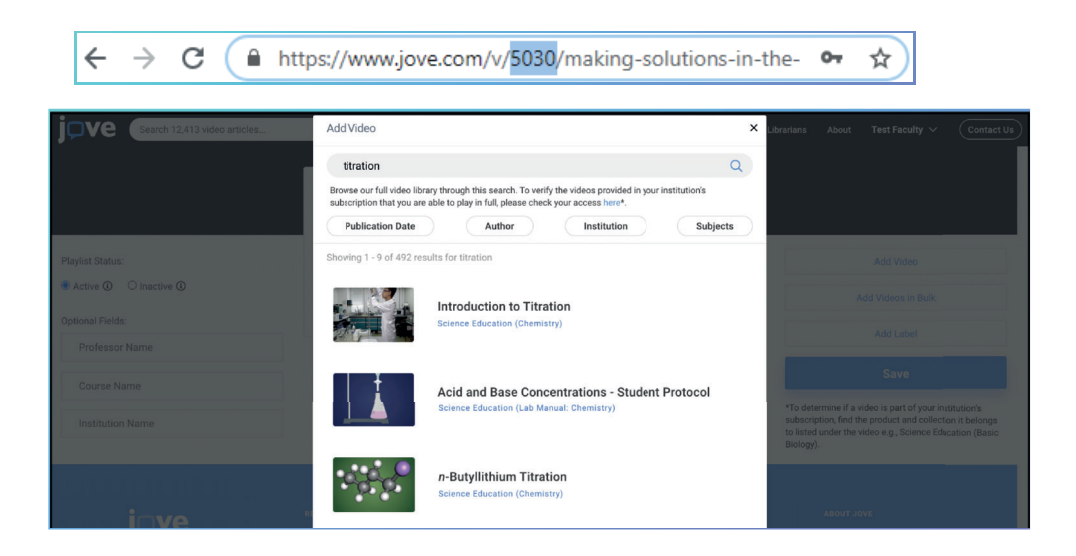

**B**JoVE.com  $\mathbb{R}$  customersuccess@jove.com

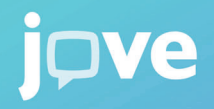

Utiliza las **etiquetas** para organizar y clasificar los vídeos en determinadas secciones dentro de tu lista de reproducción.

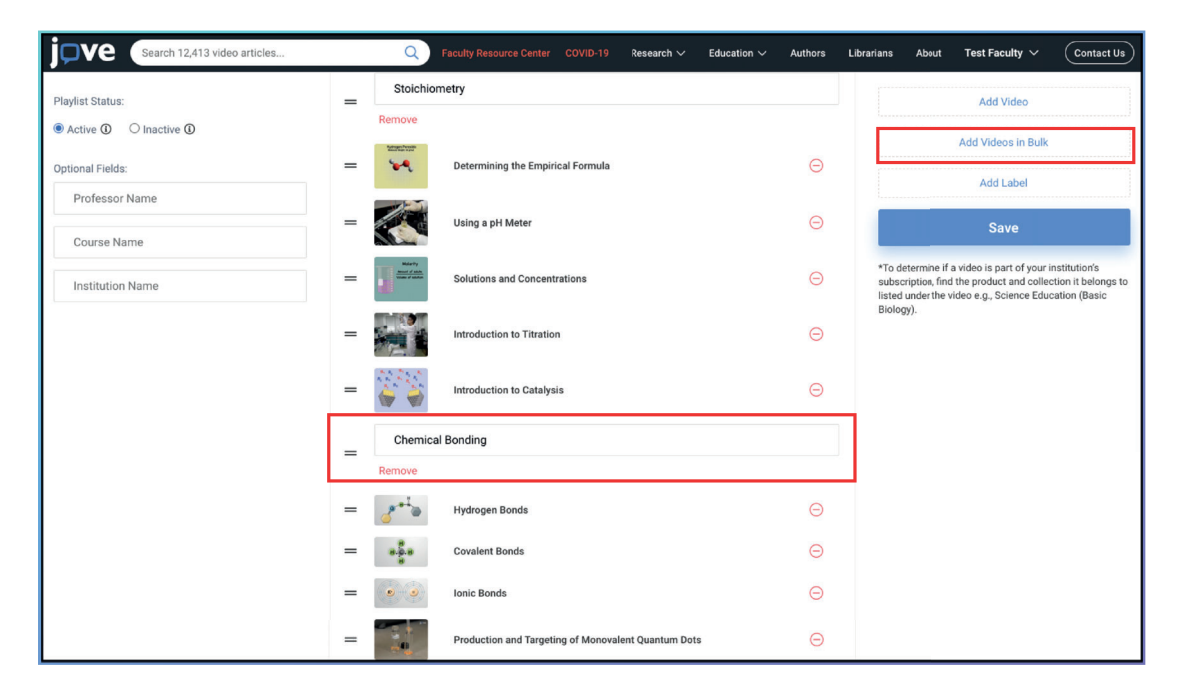

Una vez que hayas terminado de crear tu lista de reproducción, haz clic en **'Guardar'**. Ahora podrás verla en la página 'Mis Listas de Reproducción'.

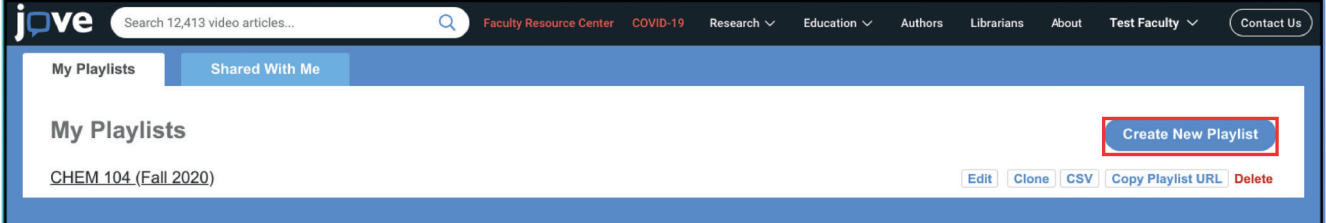

- Ahora puedes obtener el link y compartirlo con tus estudiantes y compañeros haciendo clic en **'Copiar URL de la Lista de Reproducción'**. También puedes clonarlo o editarlo en cualquier momento.
- ¡Disfruta de tu nueva Lista de Reproducción!

También puedes solicitar una lista de reproducción programada de vídeos de JoVE para tu curso o programa de formación poniéndote en contacto con nuestro Equipo Académico, que cuenta con Doctorado.

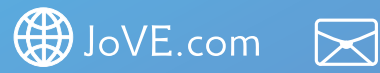

 $cuts$ tomersuccess@jove.com

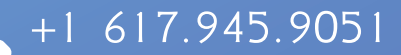